# 876 Dosimat plus

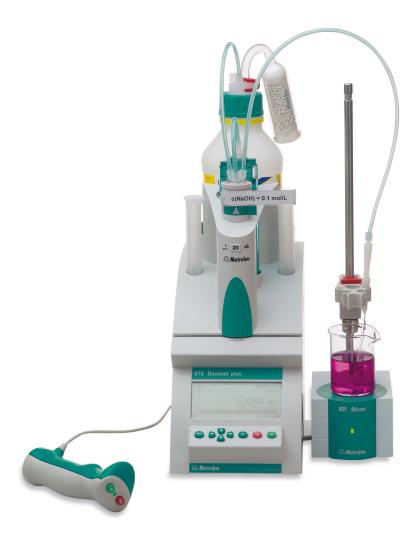

**Manual** 8.876.8003EN / 2014-11-25

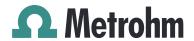

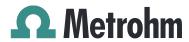

Metrohm AG CH-9100 Herisau Switzerland Phone +41 71 353 85 85 Fax +41 71 353 89 01 info@metrohm.com www.metrohm.com

# 876 Dosimat plus

## **Manual**

Technische Dokumentation Metrohm AG CH-9100 Herisau techdoc@metrohm.com

This documentation is protected by copyright. All rights reserved.

This document has been prepared with great care. However, errors can never be entirely ruled out. Please send comments regarding possible errors to the address above.

Documentation in additional languages can be found on <a href="http://documents.metrohm.com">http://documents.metrohm.com</a>.

Table of contents

## **Table of contents**

| 1 | Introductio                                      | n                                                                                                    | 1           |
|---|--------------------------------------------------|----------------------------------------------------------------------------------------------------|-------------|
|   | <b>1.1</b><br>1.1.1<br>1.1.2                     | Instrument description  Dosing modes  Connectors                                                                                                    | . 1         |
|   | 1.2                                              | Intended use                                                                                                    | . 2         |
|   | <b>1.3</b><br>1.3.1                              | About the documentation                                                                                                    |             |
|   | 1.4<br>1.4.1<br>1.4.2<br>1.4.3<br>1.4.4<br>1.4.5 | Safety instructions General notes on safety Electrical safety Tubing and capillary connections Flammable solvents and chemicals Recycling and disposal | 3<br>3<br>4 |
| 2 | Overview o                                       | of the instrument                                                                                                    | 6           |
|   | 2.1                                              | 876 Dosimat plus                                                                                                    | . 6         |
|   | 2.2                                              | Manual Dosing Controller                                                                                                    | . 8         |
| 3 | Installation                                     | I                                                                                                    | 9           |
|   | <b>3.1</b> 3.1.1 3.1.2 3.1.3                     | Setting up the instrument  Packaging  Checks  Location                                                                                                 | 9<br>9      |
|   | 3.2                                              | Connecting a stirrer                                                                                                    | . 9         |
|   | 3.3                                              | Connecting the Manual Dosing Controller                                                                                                    | 10          |
|   | 3.4                                              | Connecting a balance                                                                                                    | 10          |
|   | 3.5                                              | Connecting a keyboard, printer and other USB devi-                                                                                                    | 11          |
|   | 3.6                                              | Connecting instruments to the remote connector                                                                                                    | 13          |
|   | 3.7                                              | Connecting the 805 Dosimat                                                                                                    | 14          |
|   | 3.8                                              | Attaching the exchange unit                                                                                                    | 15          |
| 4 | Operation                                        | 1                                                                                                    | 16          |
|   | 4.1                                              | Switching the instrument on and off                                                                                                    | 16          |
|   | <b>4.2</b><br>4.2.1<br>4.2.2                     | Fundamentals of operation  The keypad  Structure of the dialog windows                                                                                 | 17<br>18    |
|   | 4.2.3                                            | Navigating in the dialog                                                                                                    | 18          |

Table of contents

|   | 7 2                                            | Quality management and qualification with Metrohm                                                                           | 51                   |
|---|------------------------------------------------|----------------------------------------------------------------------------------------------------|----------------------|
|   | 7.1                                            | General                                                                                                    | 51                   |
| 7 | Operation                                      | and maintenance                                                                                                    | 51                   |
|   | <b>6.2</b> 6.2.1 6.2.2 6.2.3 6.2.4 6.2.5       | Extended dosing (XDOS)  General description  Selecting a solution  Selecting the operating mode  Dosing parameters  Reports | 46<br>47<br>47       |
|   | <b>6.1</b> 6.1.1 6.1.2 6.1.3 6.1.4 6.1.5 6.1.6 | Manual dosing (DOS)  General description  Selecting a solution  Dosing parameters  Calculation  Reports  Pulse control      | 40<br>41<br>42<br>44 |
| 6 | Parameters                                     | s and dosing modes                                                                                                    | 40                   |
|   | <b>5.5</b> 5.5.1 5.5.2                         | Instrument diagnosis  Loading program versions and language files  Diagnosis functions                                      | 38                   |
|   | 5.4                                            | Configuring external devices                                                                                                |                      |
|   | 5.3                                            | File management                                                                                                    |                      |
|   | <b>5.2</b> 5.2.1 5.2.2                         | Managing solutions  General  Editing the solution data                                                                      | 32                   |
|   | 5.1                                            | Basic settings                                                                                                    | 29                   |
| 5 | System set                                     | tings                                                                                                    | 29                   |
|   | 4.7                                            | Printing a report manually                                                                                                  | 27                   |
|   | 4.6                                            | Preparing the buret unit (PREP)                                                                                             | 26                   |
|   | 4.5                                            | Entering sample data                                                                                                    | 25                   |
|   | 4.4                                            | Stirrer operation                                                                                                    | 24                   |
|   | <b>4.3</b> 4.3.1 4.3.2 4.3.3 4.3.4 4.3.5       | Methods  Method templates  Creating a new method  Saving a method  Loading a method  Exporting a method                     | 20<br>20<br>21<br>22 |
|   | 4.2.4<br>4.2.5                                 | Entering text and numbers                                                                                                   | 20                   |

Table of contents

| 8  | <b>Appendix</b>                       |                                                                                                  | 52       |
|----|---------------------------------------|--------------------------------------------------------------------------------------------------|----------|
|    | <b>8.1</b><br>8.1.1<br>8.1.2          | Exchange unit                                                                                    | 52       |
|    | 8.2                                   | Stirring rate                                                                                    | 53       |
|    | 8.3                                   | Balance                                                                                          | 53       |
|    | <b>8.4</b><br>8.4.1<br>8.4.2<br>8.4.3 | USB devices 6.2147.000 numerical USB keypad Key assignment of a USB keyboard Printer             | 54<br>55 |
|    | 8.5                                   | System initialization                                                                            | 56       |
|    | <b>8.6</b><br>8.6.1<br>8.6.2          | Remote interface  Pin assignment of the remote interface  Status diagram of the remote interface | 57       |
|    | 8.7                                   | Pulse control                                                                                    | 60       |
|    | <b>8.8</b><br>8.8.1                   | Remote control via an RS-232 connection                                                          |          |
| 9  | Technical                             | specifications                                                                                   | 64       |
|    | 9.1                                   | Dosing drive                                                                                     | 64       |
|    | 9.2                                   | Interfaces                                                                                       | 64       |
|    | 9.3                                   | Power connection                                                                                 | . 64     |
|    | 9.4                                   | Safety specifications                                                                            | 65       |
|    | 9.5                                   | Electromagnetic compatibility (EMC)                                                              | 65       |
|    | 9.6                                   | Ambient temperature                                                                              | 66       |
|    | 9.7                                   | Reference conditions                                                                             | 66       |
|    | 9.8                                   | Dimensions                                                                                       | 66       |
| 10 | Accessorie                            | es ·                                                                                             | 67       |
|    | Index                                 |                                                                                                  | 69       |

Table of figures

# **Table of figures**

| Figure 1  | Front 876 Dosimat plus                                            | 6  |
|-----------|-------------------------------------------------------------------|----|
| Figure 2  | Rear 876 Dosimat plus                                             | 7  |
| Figure 3  | Manual Dosing Controller 6.2107.100                               | 8  |
| Figure 4  | Connecting a stirrer                                              | 9  |
| Figure 5  | Connecting the Manual Dosing Controller                           | 10 |
| Figure 6  | Connecting a balance                                              | 10 |
| Figure 7  | Connecting USB devices                                            |    |
| Figure 8  | Connecting the USB stick                                          | 12 |
| Figure 9  | Connecting the 6.2147.000 USB keyboard with USB stick and         |    |
|           | printer                                                           |    |
| Figure 10 | Connecting the USB hub with USB stick, printer and the 6.2148.030 |    |
|           | RS-232/USB Box (for connecting balances).                         | 13 |
| Figure 11 | Connecting a remote cable                                         | 13 |
| Figure 12 | Connecting the 805 Dosimat                                        | 14 |
| Figure 13 | MSB connector on the 801 Stirrer                                  | 14 |
| Figure 14 | Attaching the exchange unit                                       | 15 |
| Figure 15 | Keypad 876 Dosimat plus                                           |    |
| Figure 16 | Directory structure on the USB flash drive                        | 35 |
| Figure 17 | Dosing ramp, two examples                                         | 42 |
| Figure 18 | Tandem operation                                                  | 48 |
| Figure 19 | Rotational speed depending on stirring rate                       | 53 |
| Figure 20 | Pin assignment of remote socket and remote plug                   | 57 |
| Figure 21 | Remote status diagram DOS                                         | 58 |
| Figure 22 | Remote status diagram DOS with pulse control                      | 59 |
| Figure 23 | Remote status diagram XDOS                                        |    |
| Figure 24 | Connecting the RS-232/USB Box to the PC                           | 61 |

VI -----

1 Introduction

## 1 Introduction

## 1.1 Instrument description

The 876 Dosimat plus is an all-purpose dosing device. Methods can be created and saved under a new name. If a USB flash drive is connected as an external storage medium, the methods can be exported to a connected USB flash drive. This function allows you to copy methods quickly and easily from one device to another. The remote connector makes it possible to integrate the device into a Metrohm automation system.

## 1.1.1 Dosing modes

The following dosing modes are supported:

 DOS Manual dosing.

XDOS

Fixed volume dosing, with user-selectable dosing criteria.

### 1.1.2 Connectors

The instrument is equipped with the following connectors:

MSB connector (Metrohm Serial Bus)
 For connecting a stirrer and an 805 Dosimat for tandem dosings.

USB (OTG) connector

The 6.2151.100 adapter can be used to connect, for example, a printer, a USB flash drive or a USB keyboard. The 6.2151.120 cable can be used to connect a printer directly.

Remote connector

For connecting the dosing handle, a Titrino plus or a sample changer.

1.2 Intended use

### 1.2 Intended use

The 876 Dosimat plus has been designed for use in laboratories and production companies. Its main area of use is the precise dosing of liquids. This includes simple dosing according to specific criteria and manual titrations.

This instrument is suitable for dosing chemicals and flammable solvents. Usage of the 876 Dosimat plus therefore requires the user to have basic knowledge and experience in handling toxic and caustic substances. Knowledge with respect to the application of the fire prevention measures prescribed for laboratories or production plants is also mandatory.

### 1.3 About the documentation

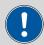

#### **CAUTION**

Please read through this documentation carefully before putting the instrument into operation. The documentation contains information and warnings which the user must follow in order to ensure safe operation of the instrument.

### 1.3.1 Symbols and conventions

The following symbols and formatting may appear in this documentation:

| Cross-reference to figure legend                                                               |  |
|------------------------------------------------------------------------------------------------|--|
| The first number refers to the figure number, the second to the instrument part in the figure. |  |
| Instruction step                                                                               |  |
| Carry out these steps in the sequence shown.                                                   |  |
| Dialog text, parameter in the software                                                         |  |
| Menu or menu item                                                                              |  |
| Button or key                                                                                  |  |
| WARNING                                                                                        |  |
|                                                                                                |  |
|                                                                                                |  |

2 ---- 876 Dosimat plus

1 Introduction

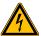

#### WARNING

This symbol draws attention to a possible hazard due to electrical current.

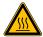

#### **WARNING**

This symbol draws attention to a possible hazard due to heat or hot instrument parts.

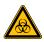

#### **WARNING**

This symbol draws attention to a possible biological hazard.

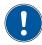

### **CAUTION**

This symbol draws attention to possible damage to instruments or instrument parts.

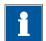

#### NOTE

This symbol highlights additional information and tips.

## 1.4 Safety instructions

### 1.4.1 General notes on safety

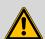

#### WARNING

This instrument may only be operated in accordance with the specifications in this documentation.

This instrument has left the factory in a flawless state in terms of technical safety. To maintain this state and ensure non-hazardous operation of the instrument, the following instructions must be observed carefully.

### 1.4.2 Electrical safety

The electrical safety when working with the instrument is ensured as part of the international standard IEC 61010.

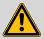

### **WARNING**

Only personnel qualified by Metrohm are authorized to carry out service work on electronic components.

1.4 Safety instructions

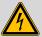

### **WARNING**

Never open the housing of the instrument. The instrument could be damaged by this. There is also a risk of serious injury if live components are touched.

There are no parts inside the housing which can be serviced or replaced by the user.

### **Mains voltage**

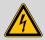

#### WARNING

An incorrect mains voltage can damage the instrument.

Only operate this instrument with a mains voltage specified for it (see rear panel of the instrument).

### **Protection against electrostatic charges**

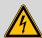

#### WARNING

Electronic components are sensitive to electrostatic charges and can be destroyed by discharges.

Do not fail to pull the mains cable out of the mains connection socket before you set up or disconnect electrical plug connections at the rear of the instrument.

### 1.4.3 Tubing and capillary connections

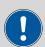

#### **CAUTION**

Leaks in tubing and capillary connections are a safety risk. Tighten all connections well by hand. Avoid applying excessive force to tubing connections. Damaged tubing ends lead to leakage. Appropriate tools can be used to loosen connections.

Check the connections regularly for leakage. If the instrument is used mainly in unattended operation, then weekly inspections are mandatory.

4 ---- 876 Dosimat plus

1 Introduction

### 1.4.4 Flammable solvents and chemicals

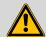

### **WARNING**

All relevant safety measures are to be observed when working with flammable solvents and chemicals.

- Set up the instrument in a well-ventilated location (e.g. fume cupboard).
- Keep all sources of flame far from the workplace.
- Clean up spilled liquids and solids immediately.
- Follow the safety instructions of the chemical manufacturer.

### 1.4.5 Recycling and disposal

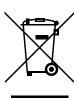

This product is covered by European Directive 2002/96/EC, WEEE – Waste from Electrical and Electronic Equipment.

The correct disposal of your old equipment will help to prevent negative effects on the environment and public health.

More details about the disposal of your old equipment can be obtained from your local authorities, from waste disposal companies or from your local dealer.

2.1 876 Dosimat plus

## 2 Overview of the instrument

## **2.1 876 Dosimat plus**

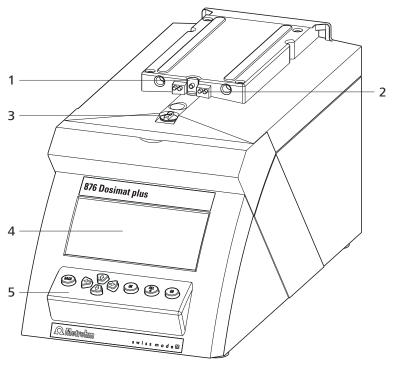

Figure 1 Front 876 Dosimat plus

- **1 Piston rod**Of the dosing drive.
- **3 Coupling**For switching the flat stopcock.
- 5 Keypad

- 2 Contact pins
  For the data chip.
- 4 Display

6 ---- 876 Dosimat plus

2 Overview of the instrument

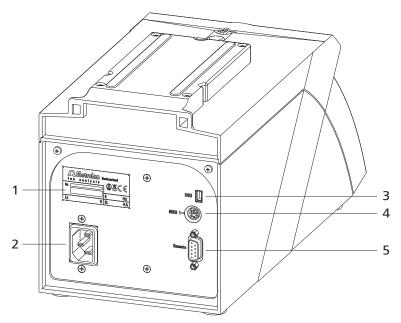

Figure 2 Rear 876 Dosimat plus

### 1 Type plate

Contains specifications concerning mains voltage and serial number.

### 3 USB (OTG) connector

For connecting printers, USB sticks, USB hubs, etc.

### 5 Remote connector

For connecting the Manual Dosing Controller or instruments with a remote interface. D-Sub, 9-pin.

### 2 Mains connection socket

### 4 MSB connector

Metrohm Serial Bus.

For connecting a stirrer or an 805 Dosimat. Mini DIN, 9-pin.

## 2.2 Manual Dosing Controller

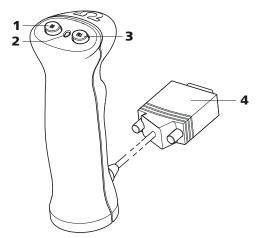

Figure 3 Manual Dosing Controller 6.2107.100

- **1 Dosing key**To start the dosing.
- **3 Stop key/Fill key** For stopping and filling the dosing cylinder.
- 2 Status LED Indicates the readiness of the instrument.

-----

**4 Connection cable**With 9-pin D-Sub plug.

8 ---- 876 Dosimat plus

3 Installation

## 3 Installation

## 3.1 Setting up the instrument

## 3.1.1 Packaging

The instrument is supplied in highly protective special packaging together with the separately packed accessories. Keep this packaging, as only this ensures safe transportation of the instrument.

#### 3.1.2 Checks

Immediately after receipt, check whether the shipment has arrived complete and without damage by comparing it with the delivery note.

### 3.1.3 Location

The instrument has been developed for operation indoors and may not be used in explosive environments.

Place the instrument in a location of the laboratory which is suitable for operation, free of vibrations, protected from corrosive atmosphere, and contamination by chemicals.

The instrument should be protected against excessive temperature fluctuations and direct sunlight.

## 3.2 Connecting a stirrer

You can connect the following stirrers:

- 801 Stirrer
- 803 Ti Stand
- 804 Ti Stand (requires rod stirrer)

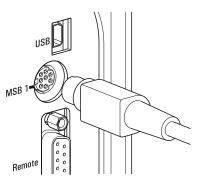

Figure 4 Connecting a stirrer

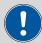

### **CAUTION**

Make sure that the flat side of the plug matches the marking on the socket.

-----

## 3.3 Connecting the Manual Dosing Controller

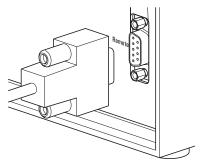

Figure 5 Connecting the Manual Dosing Controller

The Manual Dosing Controller is connected to the remote connector on the rear of the instrument.

## 3.4 Connecting a balance

Balances are equipped with a serial RS-232 interface as a rule. To connect a balance, you require a 6.2148.030 RS-232/USB Box.

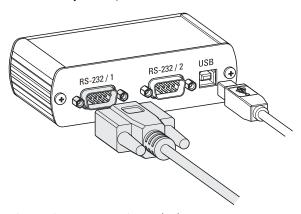

Figure 6 Connecting a balance

When a 6.2151.020 USB cable is used, then the 6.2148.030 RS-232/USB Box can be connected to the 876 Dosimat plus by means of a USB hub or a 6.2151.100 adapter (see Chapter 3.5, page 11).

Connect the 9-pin plug of the respective balance connecting cable to the **RS 232/1** connector. Consult the user manual of the balance in order to select the correct connecting cable.

10 \*\*\*\*\*\*\* 876 Dosimat plus

3 Installation

The parameters for the RS-232 interface on the instrument must match those on the balance (see "Editing the COM1 settings", page 36). Additionally consult the user manual of the balance.

## 3.5 Connecting a keyboard, printer and other USB devices

The 876 Dosimat plus has a USB (OTG) connector. Use the provided 6.2151.100 adapter USB MINI (OTG) - USB A for connecting USB devices as e.g. printers, keyboards or USB sticks, see the following figure.

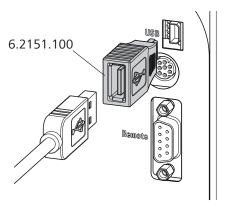

Figure 7 Connecting USB devices

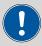

#### **CAUTION**

Switch the instrument off before connecting or disconnecting a USB device or a USB stick.

The 876 Dosimat plus can only recognize the device immediately after switching on.

The following devices can be operated **directly on the USB connector** with the **6.2151.100 adapter**:

- USB sticks (for the backup or storing of methods)
- 6.2147.000 numerical USB keypad
- 6.2148.030 RS-232/USB Box (for connecting balances or for the RS-232 remote control)
- USB hub (with or without an own power supply)

The **6.2147.000 numerical USB keypad** serves for comfortable numerical input and for navigating in the dialog. In addition, it provides two USB connectors. Connect additional USB devices to the keypad.

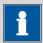

#### **NOTE**

Most of the USB devices need a so-called hub in order to work correctly.

-----

A USB hub is a distributor to which several USB devices can be connected. USB hubs are available in specialty stores in a number of different models.

The USB (OTG) connector of the 876 Dosimat plus has no such hub. The 6.2147.000 numerical USB keypad has a USB hub and two USB connectors.

# The following devices can **only be connected to a 6.2147.000 numerical keypad or to a USB hub**:

- Printer (with USB connector, use the 6.2151.020 connecting cable)
- Barcode reader (with USB cable)
- Mouse (PC mouse with USB cable, for navigating in the dialog)

The following devices can **only be connected to a USB hub**:

- PC keyboard (with USB cable, for the comfortable input of letters and numbers)
- Keypad with numerical keypad (with USB cable)

If you wish to connect **several different instruments without own power supply**, then you must possibly use a USB hub with own power supply (*self powered*). The USB (OTG) connector of the 876 Dosimat plus is not designed for supplying power to several devices with elevated electricity requirements.

Also observe the instructions in chapter 8.4, page 54.

### **Examples:**

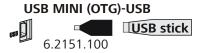

Figure 8 Connecting the USB stick

12 \*\*\*\*\*\* 876 Dosimat plus

3 Installation

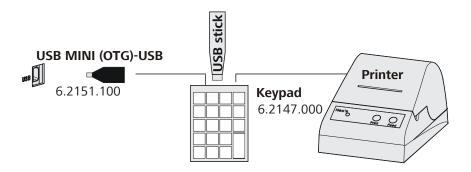

Figure 9 Connecting the 6.2147.000 USB keyboard with USB stick and printer

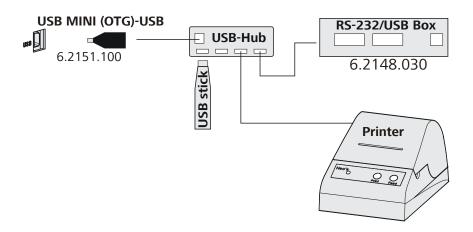

Figure 10 Connecting the USB hub with USB stick, printer and the 6.2148.030 RS-232/USB Box (for connecting balances).

## 3.6 Connecting instruments to the remote connector

The 876 Dosimat plus can be integrated in an automation system with the aid of a remote cable.

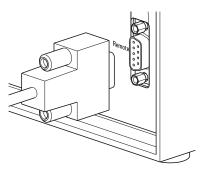

Figure 11 Connecting a remote cable

A variety of different connecting cables are available for connecting Metrohm instruments (e.g. sample changers) (see Optional Accessories chapter).

## 3.7 Connecting the 805 Dosimat

For tandem operation (XDOS mode), an 805 Dosimat can be connected to the **MSB 1** socket on the rear of the 876 Dosimat plus.

-----

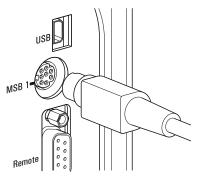

Figure 12 Connecting the 805 Dosimat

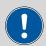

### **CAUTION**

Make sure that the flat side of the plug matches the marking on the socket.

If the **MSB 1** connector is already occupied by a stirrer (e.g. 801 Stirrer), then the 805 Dosimat can be connected to the MSB socket of the stirrer.

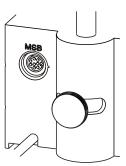

Figure 13 MSB connector on the 801 Stirrer

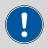

#### **CAUTION**

Make sure that the flat side of the plug matches the marking on the socket.

The 876 Dosimat plus must be switched off and then on again after connection.

14 876 Dosimat plus

3 Installation

## 3.8 Attaching the exchange unit

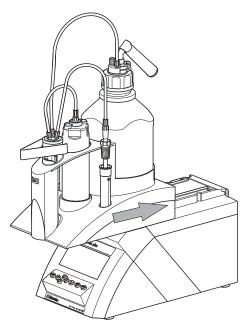

Figure 14 Attaching the exchange unit

To attach the exchange unit, proceed as follows:

1 Slide the exchange unit from the front onto the 876 Dosimat plus and push all the way to the rear.

It must snap in audibly.

## 4.1 Switching the instrument on and off

### **Switching on the instrument**

Proceed as follows:

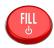

- Press the red **[FILL]** key.

  The instrument is initialized and a system test performed. This process takes some time.
  - If a buret unit has been attached, then a request appears to carry out the **PREP** function:

-----

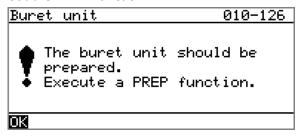

All tubings and the cylinder are rinsed with the **PREP** (Preparing) function. The preparing of the buret unit is described in chapter "Preparing the buret unit (PREP)", page 26.

Confirm the message with [OK].
 The display of this message can be deactivated in the system settings (see "PREP warning", page 31).

The main dialog is displayed:

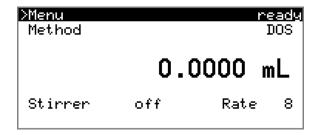

16 \*\*\*\*\*\*\* 876 Dosimat plus

## **Switching off the instrument**

The instrument is switched off with the **[FILL]** key. The fact that the key needs to be pressed down for an extended time prevents accidental switch off.

Proceed as follows:

**1** • Keep the red **[FILL]** key pressed down for at least 3 s.

A progress bar is displayed. If the key is released during this time, then the instrument will not be switched off.

## 4.2 Fundamentals of operation

## 4.2.1 The keypad

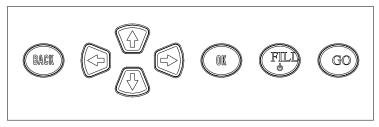

Figure 15 Keypad 876 Dosimat plus

| BACK       | Apply the input and exit the dialog.                                                                                         |
|------------|----------------------------------------------------------------------------------------------------|
| û <b>U</b> | Move the selection bar either up or down by one line at a time. Select the character to be entered in the text editor.       |
| ⇔ ⇔        | Select the character to be entered in the text and<br>number editor. Select the individual functions in<br>the function bar. |
| ОК         | Confirm the selection.                                                                                                    |
| FILL       | Stop an ongoing method run or a manual function. Switch the instrument on or off.                                            |
| GO         | Start a method run or a manual function.                                                                                     |

### 4.2.2 Structure of the dialog windows

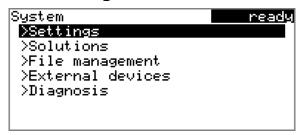

The current dialog title is displayed on the left-hand side of the title bar. The current status of the system is displayed in the upper right-hand corner:

-----

**ready** The instrument is in normal status.

busy A method has been started.hold A method has been paused.

Some dialogs have a so-called function bar on the bottom line. The functions contained therein can be selected with the arrow keys  $[\Leftarrow]$  or  $[\Rightarrow]$  and executed with [OK].

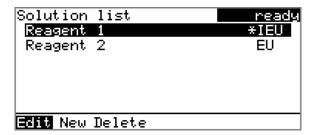

### 4.2.3 Navigating in the dialog

The selection bar is displayed in inverted style. Use the arrow keys [1] and [4] to move the selection bar upward or downward one line at a time. If a dialog text is marked with ">", then additional settings are available in a subordinate dialog. Use [0K] to access this dialog.

Example: System settings

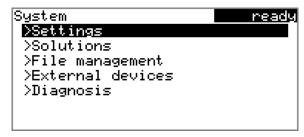

Use the **[BACK]** key to return to the next higher level.

18 ----- 876 Dosimat plus

### 4.2.4 Entering text and numbers

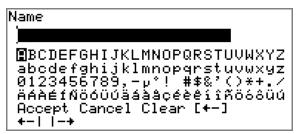

In the editing dialog for text input or numerical input, select the individual characters with the arrow keys. Use **[OK]** to apply the character in the input field. The following functions are available:

| <b>Editing function</b> | Description                                                                                                    |
|-------------------------|----------------------------------------------------------------------------------------------------|
| Accept                  | The modification is applied and the editing dialog is exited.                                                     |
| Cancel                  | The editing dialog is exited without applying the modification.                                                   |
| Clear                   | The content of the input field is deleted completely.                                                             |
| [+-]                    | The character left of the cursor is deleted (back-space).                                                         |
| <b>+</b> -1             | Text editor only                                                                                                  |
|                         | The cursor within the input field is shifted to the left by one character each time that <b>[OK]</b> is pressed.  |
| I <b>-</b> →            | Text editor only                                                                                                  |
|                         | The cursor within the input field is shifted to the right by one character each time that <b>[OK]</b> is pressed. |
| [BACK]                  | The modification is applied and the editing dialog is exited.                                                     |

The **[BACK]** key has the same function as **Accept**.

A commercially available USB keyboard can be connected to make it easier to enter text and numbers. The assignment of the keys on the PC keyboard is described in *chapter 8.4.2, page 55*.

4.3 Methods

### 4.2.5 Selecting from a selection list

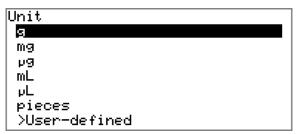

In a selection list, select the individual entries with the arrow keys [1] and [4]. Accept the selection with [0K] or [BACK].

### 4.3 Methods

### 4.3.1 Method templates

The 876 Dosimat plus contains method templates which are already configured and which can be adjusted to individual requirements.

The following method templates can be selected:

**DOS** Manual interactive dosing with optional calculat-

ing results.

For manual titrations.

**XDOS** Automatic dosing with freely selectable specifi-

cations.

The following specifications are possible:

Volume and time

Volume and dosing rate

Dosing rate and time

You will find a detailed description of the methods in chapter .

### 4.3.2 Creating a new method

Proceed as follows to create a new method:

## 1 Open the method table

• In the main dialog, select **Method** and press **[OK]**.

The method table opens:

20 \*\*\*\*\*\*\* 876 Dosimat plus

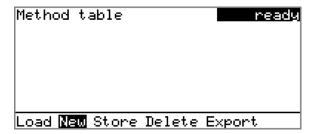

### 2 Select the method template

• In the function bar, select **New** and press **[OK]**.

The list of method templates opens:

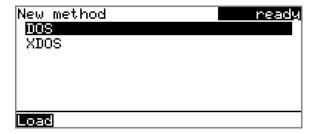

### **3** Load the method template

Select the desired template and press [OK].

The method template is now loaded and is displayed in the main dialog under **Method**.

If a new method has been created, then the individual parameters can be modified under **Menu** ▶ **Parameters**.

### 4.3.3 Saving a method

If you modify method parameters, then you can save these as your own method. A maximum of 100 methods can be saved.

To save a method, proceed as follows:

## 1 Opening the method table

In the main dialog, select **Method** and press [OK].

The method table opens:

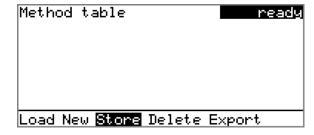

4.3 Methods

## 2 Modifying/applying the method name

In the function bar, select **Store** and press **[OK]**.
A method name will be suggested for new methods. If the method has already been saved once, then the method name will be displayed:

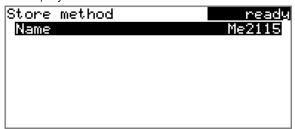

### Applying the name:

Press [BACK].

The method will be saved and the method table is displayed.

### **Entering a new name:**

- Press [OK].The text editor opens.
- Enter a method name (max. 12 characters) and apply with Accept or [BACK].
- Press [BACK].

The method will be saved and the method table is displayed.

### 4.3.4 Loading a method

To load a method, proceed as follows:

### 1 Open the method table

• In the main dialog, select **Method** and press **[OK]**.

The method table with the stored methods opens:

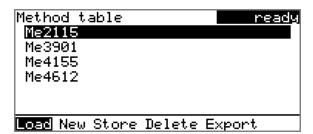

### 2 Select a method

• Select the desired method.

22 876 Dosimat plus

### 3 Load the method

• In the function bar, select **Load** and press **[OK]**.

The method is now loaded and is displayed in the main dialog under **Method**.

### 4.3.5 Exporting a method

The methods can be exported to a connected USB flash drive.

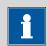

#### NOTE

This function is possible only if a USB flash drive is connected as an external storage medium.

To export a method, proceed as follows:

### **1** Opening the method table

In the main dialog, select **Method** and press [OK].

The method table with the stored methods opens:

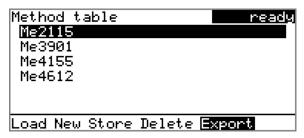

### **2** Selecting the method

Select the desired method.

### 3 Exporting the method

• In the function bar, select **Export** and press **[OK]**.

The method is being exported. The directory structure on the USB flash drive is listed in *chapter 5.3, page 34*.

4.4 Stirrer operation

## 4.4 Stirrer operation

You can control a connected stirrer directly in the main dialog.

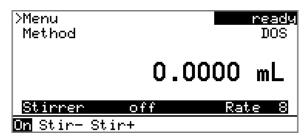

Proceed as follows:

### 1 Set the stirring rate

- Use the arrow key [↓] to select the **Stirrer** entry.
- In the function bar, select the Stir- or Stir+ function.
   The stirring rate will be increased or decreased by one step each time the [OK] key is pressed.

The algebraic sign changes the direction in which the stirring is done. When the stirrer is viewed from above, this means:

- "+": counterclockwise rotation
- "-": clockwise rotation

### 2 Switch on the stirrer

• In the function bar, select the **on** function and press **[OK]**.

The stirrer is started and stirs at the rate which has been set. **Off** is now displayed in the function bar.

#### 3 Switch off the stirrer

In the function bar, select the off function and confirm with [OK].

The stirrer is stopped.

24 \*\*\*\*\*\*\*\* 876 Dosimat plus

## 4.5 Entering sample data

### Menu ► Sample data

In the dosing mode DOS, a sample size can be used for calculation.

The sample size can be entered using the keypad (in the main menu under **Sample data**) or transferred directly from a balance by means of a cable connection. When using direct data transfer from a balance, care must be taken to ensure that the settings for data transfer on the 876 Dosimat plus match those on the balance (see page 36).

ID1

Sample identification.

| Entry         | max. 10 characters |
|---------------|--------------------|
| Default value | empty              |

ID2

Sample identification.

| Entry         | max. 10 characters |
|---------------|--------------------|
| Default value | empty              |

### Sample size

Sample size.

| Input range   | -99999999 - 999999999 |
|---------------|-----------------------|
| Default value | 1.0                   |

### Unit

Unit of the sample size.

| Selection     | g   mg   μg   mL   μL   pieces   User-defined |
|---------------|-----------------------------------------------|
| Default value | g                                             |

#### **User-defined**

A user-defined unit can be created. This will be added to the selection list. The previous entry will be overwritten as soon as the new unit has been defined.

## 4.6 Preparing the buret unit (PREP)

The **PREP** function is used to rinse the cylinder and tubings of the buret unit and fill them air bubble-free. You should carry out this function once per day.

-----

Proceed as follows:

- In the main dialog, select **Menu** and press **[OK]**. The main menu opens.
  - Select the menu item Prepare buret unit and press [OK].
     If an 805 Dosimat for tandem dosing is connected to the instrument, select the first or second Dosimat afterwards.

The following message is displayed:

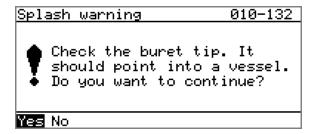

### 2 Start the preparing

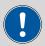

### **CAUTION**

Make sure that the buret tip is directed into a vessel that can accommodate the cylinder volume of your buret unit several times over.

Select Yes and confirm the message with [OK].

Preparing is carried out.

26 \*\*\*\*\*\*\* 876 Dosimat plus

## 4.7 Printing a report manually

### Menu ► Print reports

Proceed as follows to print a report manually:

## 1 Opening the main menu

• In the main dialog, select **Menu** and press **[OK]**.

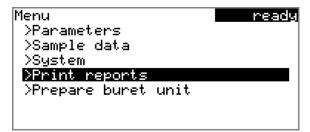

## 2 Opening the print dialog

• Select the menu item **Print reports** and press **[OK]**.

The dialog window with the available reports opens:

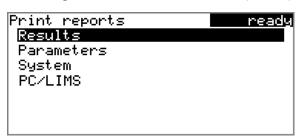

## **3** Selecting the report

• Select the desired report and press **[OK]**.

The report is printed out.

The following reports can be printed out manually:

**Results** Result report with determination properties,

sample data, calculated results, etc.

**Parameters** Report with all method parameters of the loaded

method.

**System** System report with system settings, solution list,

external devices, etc.

### PC/LIMS

Machine-readable report with all of the data for a determination. This report can be saved as a TXT file to a connected USB flash drive or sent to a terminal program or a LIMS via an RS-232 interface. The definition is made in the system settings (see "PC/LIMS report", page 35).

-----

28 ------ 876 Dosimat plus

5 System settings

# 5 System settings

# 5.1 Basic settings

## Menu ► System ► Settings

This chapter contains a description of general instrument settings.

#### **User name**

A user name can be entered here for the report. This parameter will only be printed if a user has been defined.

| Entry         | max. 12 characters |
|---------------|--------------------|
| Default value | empty              |

#### **Instrument name**

A instrument name can be entered here for the report. This parameter will only be printed if a designation has been defined.

| Entry         | max. 10 characters |
|---------------|--------------------|
| Default value | empty              |

#### Serial number

Serial number of the instrument. This is printed as a part of the instrument identification in the report header.

#### **Program version**

Version number of the instrument software. This is printed as a part of the instrument identification in the report header.

#### **Time**

Current time. Only valid numbers can be entered.

Format: hh:mm:ss

## **Date**

Current date. Only valid numbers can be entered.

Format: YYYY:MM:DD

## Language

Setting the dialog language. An additional language can be selected besides English.

5.1 Basic settings

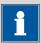

#### **NOTE**

In order to ensure that a second language can be selected, it must first be installed. This installation must be carried out by specialist personnel. In chapter *Language files, page 38*, you will find details regarding the installation of a second language.

## **Dialog type**

The user dialog can be limited for routine operations. One can operate normally with methods in the limited dialog. However, no settings can be made or methods deleted.

The resetting of the dialog will take effect as soon as you exit the main menu.

The limitation of the dialog results in the following:

- The menu items System and Parameters are not shown in the main menu
- Methods can only be loaded, but not deleted, exported or created.

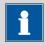

#### **NOTE**

If the limited dialog for routine operation is activated, then the expert dialog cannot be activated during ongoing operation. To change the dialog type, the 876 Dosimat plus must be switched off and then back on again. The expert dialog can be forced as soon as the instrument is started up again. Then it is possible to enter whatever settings one wishes, e.g. the changing of the dialog type. If the instrument is switched off again without changing the dialog type, then the routine dialog will remain activated.

Forcing the expert dialog:

- Switch on the instrument.
- Wait for the display of the instrument logo with the lettering easy, safe, precise.
- Press the [STOP] key once again and hold it down while also briefly pressing the [BACK] key.
- Release both keys once again.

#### **Expert**

Complete dialog.

30 \*\*\*\*\*\*\*\* 876 Dosimat plus

5 System settings

#### **Routine**

Limited dialog for routine operations.

#### **Contrast**

The contrast of the display can be adjusted with the arrow keys  $[\Leftarrow]$  and  $[\Rightarrow]$ .

- [←]: the contrast will be decreased by one step each time the key is pressed.
- [➡]: the contrast will be increased by one step each time the key is pressed.

| Input range   | 150 - 240 |  |
|---------------|-----------|--|
| Default value | 212       |  |

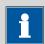

#### NOTE

Alternatively, the contrast can also be modified in the following manner:

Keep the red **[STOP]** key pressed down. As soon as the progress bar appears, also press the arrow key  $[\mbox{1}]$  or  $[\mbox{1}]$  repeatedly.

This method will, however, cause the contrast to be modified by several steps.

#### **Beep**

If this parameter is activated, then a short beep will sound in the following cases:

- When a key is pressed.
- At the end of the determination.

| Selection     | on   off |
|---------------|----------|
| Default value | on       |

## **PREP** warning

If this parameter is activated, then the recommendation will be made to carry out the function **PREP** (Preparing):

- After the instrument is switched on.
- Each time a buret unit is attached.

All tubing and the cylinder are rinsed with this function (see Chapter 8.1.2, page 52).

| Selection     | on   off |
|---------------|----------|
| Default value | on       |

5.2 Managing solutions

# 5.2 Managing solutions

#### 5.2.1 General

## Menu ► System ► Solutions

Solutions can be used in intelligent buret units or in non-intelligent buret units. Intelligent buret units have a built-in data chip on which the data for the reagent is stored. This data is automatically read out during attachment and entered in the solution list.

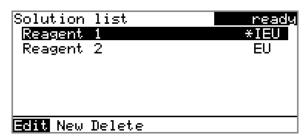

The name and the type are specified for each solution in the solution list. The asterisk (\*) on the right-hand side indicates that this buret unit is attached (only for intelligent buret units). An unlimited number of solutions in buret units with data chip can be added to the solution list. The number of solutions in buret units without data chip is limited to 10 items.

Meaning of the type:

- **EU**: exchange unit without data chip
- **IEU**: exchange unit with integrated data chip

Edit

Edit the data of the selected solution, see following chapter.

New

Add a new solution to the list, see following chapter.

**Delete** 

Delete the selected solution from the list.

## 5.2.2 Editing the solution data

Name

The designation of the solution is used for unambiguous identification.

| Entry         | max. 24 characters |
|---------------|--------------------|
| Default value | empty              |

**Type** 

The model of the buret unit is displayed.

32 876 Dosimat plus

5 System settings

## Cylinder volume

Cylinder volume of the buret unit in mL. The cylinder volume is automatically read out with intelligent buret units.

| Selection     | 1   5   10   20   50 |
|---------------|----------------------|
| Default value | 20                   |

#### Concentration

Concentration of the solution.

| Input range   | -99999999 - 999999999 |
|---------------|-----------------------|
| Default value | 1.000                 |

#### **Concentration unit**

Unit of the concentration.

| Selection     | μmol/mL   mmol/L   mol/L   g/L   mg/L   mg/mL |
|---------------|-----------------------------------------------|
|               | μg/L   ppm   %   mEq/L   User-defined         |
| Default value | mol/L                                         |

#### **User-defined**

A user-defined unit can be created. This will be added to the selection list. The previous entry will be overwritten as soon as the new unit has been defined. A blank entry can be generated this way as well.

#### **Titer**

Titer of the solution.

| Input range   | -99999999 - 999999999 |
|---------------|-----------------------|
| Default value | 1.000                 |

#### Titer unit

Unit of the titer.

| Selection     | µmol/mL   mmol/L   mol/L   g/L   mg/L   mg/mL |
|---------------|-----------------------------------------------|
|               | μg/L   ppm   %   mEq/L   empty   User-defined |
| Default value | empty                                         |

## **User-defined**

A user-defined unit can be created. This will be added to the selection list. The previous entry will be overwritten as soon as the new unit has been defined. A blank entry can be generated this way as well.

#### Date titer det.

Date of the last titer determination.

## Monitoring

Activating and deactivating the titer monitoring.

5.3 File management

| Selection     | on   off |  |
|---------------|----------|--|
| Default value | off      |  |

#### Time interval

This parameter is visible only when **Monitoring** = on.

You will be notified that this time interval (in days) has elapsed when starting a method. You can then select whether or not you would still like to start the method.

| Input range   | 1 - 999 d |  |
|---------------|-----------|--|
| Default value | 999 d     |  |

# 5.3 File management

## Menu ► System ► File management

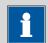

## **NOTE**

This menu item is visible only if a USB flash drive has been connected as an external storage medium.

Methods can be imported and deleted from a USB flash drive in this dialog. Only methods located in the **Files** directory are displayed in the list (see "Directory structure on the USB flash drive", page 35).

A backup of the system can be created (all data and settings). Similarly, an existing backup can be reloaded.

**Import** 

Import the selected method.

**Delete** 

Delete the selected method.

**Backup** 

Create a backup of all data and settings on the USB flash drive.

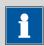

## **NOTE**

Only **one** backup can be created on the same USB flash drive.

If a backup is already stored on the flash drive, then this will be overwritten as soon as the function is performed once again.

Restore

Load the backup from a connected USB flash drive.

34 876 Dosimat plus

5 System settings

## **Directory structure on the USB flash drive**

A directory with the instrument number will be created on the USB flash drive. The structure within this directory appears as follows:

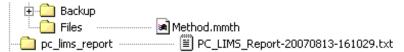

Figure 16 Directory structure on the USB flash drive

**Backup** All of the files of the backup are stored in this

directory. The directory is created as soon as a

backup is created for the first time.

**Files** Exported methods are stored in this directory.

The directory is created as soon as a backup is

exported for the first time.

Only methods located in this directory can be

imported.

# 5.4 Configuring external devices

## Menu ► System ► External devices

## **PC/LIMS** report

Specification of the storage location for the PC/LIMS report. The PC/LIMS report is a machine-readable report with all of the important data for a determination. It can be saved as follows:

- as a TXT file on a USB flash drive.
- to a LIMS via an RS-232 interface. The 6.2148.030 RS-232/USB Box is required for this purpose.

| Selection     | COM2   USB Stick |
|---------------|------------------|
| Default value | USB Stick        |

## COM2

The report is sent via the serial COM2 interface. The interface parameters set in the dialog **COM2 settings** are used (see "Editing the COM2 settings", page 37).

## **USB Stick**

The report will be saved as a TXT file on the USB flash drive in the folder **pc\_lims\_report**.

#### **Printer**

If a printer is connected, then the printer type needs to be defined here in order for the reports to be printed out correctly.

The printers that have the designation **ESC-POS** are so-called POS printers (point-of-sale printers), i.e. they print on continuous paper.

-----

| Selection     | Citizen (ESC-POS)   Custom (ESC-POS)   Epson |
|---------------|----------------------------------------------|
|               | Epson (ESC-POS)   HP DeskJet   HP LaserJet   |
|               | Seiko (ESC-POS)                              |
| Default value | HP DeskJet                                   |

## **Keyboard layout**

A commercially available USB keyboard can be connected to make it easier to enter text and numbers. Specify the country-specific keyboard layout.

| Selection     | English US   French FR   German CH   German |
|---------------|---------------------------------------------|
|               | DE   Spanish ES                             |
| Default value | English US                                  |

#### **Balance**

If you have connected a balance, then you must define the balance type here.

| Selection     | AND   Mettler   Mettler AT   Mettler AX |
|---------------|-----------------------------------------|
|               | Ohaus   Precisa   Sartorius   Shimadzu  |
| Default value | Sartorius                               |

The following table indicates the balance type that needs to be selected for the balance model:

| Balance                                               | Balance type |
|-------------------------------------------------------|--------------|
| AND                                                   | AND          |
| Mettler AB, AE, AG, AM,<br>AJ, PE, PM, PJ, PR, XP, XS | Mettler      |
| Mettler AT                                            | Mettler AT   |
| Mettler AX, MX, UMX, PG,<br>AB-S, PB-S                | Mettler AX   |
| Ohaus Voyager, Explorer,<br>Analytical Plus           | Ohaus        |
| Precisa                                               | Precisa      |
| Sartorius                                             | Sartorius    |
| Shimadzu BX, BW                                       | Shimadzu     |

## **Editing the COM1 settings**

Menu ► System ► External devices ► COM1 settings

36 S76 Dosimat plus

5 System settings

The interface parameters for the connected balance are set under **COM1 settings**.

#### **Baud rate**

Transfer rate in characters per second.

| Selection     | 1200   2400   4800   9600   19200   38400  <br>57600   115200 |
|---------------|---------------------------------------------------------------|
| Default value | 9600                                                          |

## **Data bits**

Number of data bits.

| Selection     | 7   8 |  |
|---------------|-------|--|
| Default value | 8     |  |

## **Stop bits**

Number of stop bits.

| Selection     | 1   2 |
|---------------|-------|
| Default value | 1     |

## **Parity**

Type of parity testing.

| Selection     | even   none   odd |
|---------------|-------------------|
| Default value | none              |

## Handshake

Type of the data transfer protocol.

| Selection     | hardware   software   none |
|---------------|----------------------------|
| Default value | hardware                   |

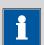

#### **NOTE**

If communications problems occur, set the parameter **Handshake** to **software**, and make another attempt.

## **Editing the COM2 settings**

## Menu ► System ► External devices ► COM2 settings

The interface parameters for instruments connected to the **RS-232/2** connector of the RS-232/USB Box (e.g. PC) are set under **COM2 settings**. The parameters and input ranges are identical to those for the COM1 interface.

5.5 Instrument diagnosis

## 5.5 Instrument diagnosis

## 5.5.1 Loading program versions and language files

## Menu ► System ► Diagnosis

New program versions or language files can be loaded from a USB flash drive. The corresponding file must be saved on the USB flash drive in a directory with the instrument number (e.g. 848 or 863).

You can distinguish between language files and program files by noting how the file name is constructed.

## **Program files**

They are instrument-specific. The file name has the following structure:

## **5XXXyyyy.bin** where

XXX = Instrument type (e.g. 848 for the 848 Titrino plus)

yyyy = Program version

## Language files

They can be recognized by means of the two-digit language code in the file name. A language file contains the dialog texts for various instrument types. It is not instrument-specific. The file name has the following structure:

#### 5848xxxxYY.bin where

xxxx = Version number

YY = Language, e.g. DE (German), FR (French), ES (Spanish)

## Loading a file

Proceed as follows:

## 1 Connecting the USB flash drive

- Plug in the USB flash drive with the 6.2151.100 adapter (USB MINI (OTG) - USB A) at the instrument's USB port.
- Switch on the instrument.

## 2 Opening the update dialog

- Under Menu ➤ System ➤ Diagnosis, select the menu item
   Software update.
- Press [OK].

38 876 Dosimat plus

5 System settings

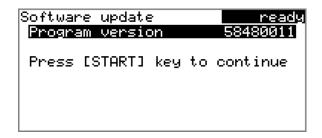

## 3 Opening the file selection

Press [OK].

The selection list with the program and language files present on the USB flash drive opens.

## 4 Selecting the file

- Use the arrow keys to select the required file.
- Press [OK].

## 5 Starting the update

• Press [START].

The update process is started, it runs automatically. At the end of the process, the instrument will be switched off automatically and switched back on again. No user intervention is required.

## **5.5.2** Diagnosis functions

Electronic and mechanical functional groups in Metrohm instruments can and should be checked as part of regular maintenance by specialist personnel from Metrohm. Please ask your local Metrohm representative regarding the precise terms and conditions involved in concluding a corresponding maintenance agreement.

6.1 Manual dosing (DOS)

# 6 Parameters and dosing modes

# **6.1** Manual dosing (DOS)

## 6.1.1 General description

#### Use

The dosing mode **DOS** is particularly suited for carrying out manual titrations with an indicator. A result can be calculated and a result report can be printed automatically from the dosed volume. Various variables of the calculation can be defined as parameters in advance. The parameters in their entirety can be saved as methods and then used if needed. We recommend creating various methods based on the type of titration or sample.

#### **Solutions and buret units**

For dosing, buret units with or without integrated data chip can be used. The solution data (e.g. the concentration and the titer) is managed by the 876 Dosimat plus and can be used for the result calculation. This requires the solution name to be specified under **Menu Parameters**.

## **Entering sample data**

The sample data Sample size and Unit can be entered before and during a determination in **Menu** ► **Sample data**.

If a balance is connected, a sample size and unit can be taken directly from the balance before or during the determination. Usually, this is done by pressing the **[Print]** key on the balance. Note that this requires that the configuration of the balance's data transmission matches the settings in the 876 Dosimat plus, see (see page 36). Details on configuring and sending the sample size can be found in the operating instructions of your balance.

## **Performing a determination**

Dosing is carried out in steps in dosing mode **DOS** by pressing the **[GO]** key on the device or on the dosing handle. The parameter **Dosing ramp** can be used to define whether dosing is to be carried out with uniform dosing rates or whether a dosing step is to begin with a slowly increasing dosing rate. The **Volume** parameter allows you define a fixed volume per dosing step.

At the end of a determination, you can use the **[FILL]** key to re-fill the dosing cylinder. This automatically calculates the result and prints a result

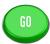

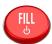

40 \*\*\*\*\*\*\* 876 Dosimat plus

report if the corresponding settings have been carried out, see the following Chapter.

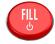

The result of the calculation is shown under the volume display. The result and the dosing volume can be deleted by pressing the **[FILL]** key once more.

## 6.1.2 Selecting a solution

-----

#### Menu ▶ Parameters

#### Solution

Selection of the solution from the solution list. We recommend always selecting the solution. Solutions are defined under **System** ► **Solutions**.

For exchange units with integrated data chip, a check is made in the method run to verify whether the correct solution has been attached. For exchange units without integrated data chip, only the cylinder volume is checked. The validity of the titer is checked for the selected solution at the start of the determination.

| Selection     | Selection of configured solutions   not defined |
|---------------|-------------------------------------------------|
| Default value | not defined                                     |

#### not defined

No check takes place.

## **6.1.3 Dosing parameters**

## Menu ▶ Parameters ▶ Dosing parameters

## **Dosing rate**

The rate at which dosing takes place. The maximum dosing rate depends on the cylinder volume (see Chapter 8.1.1, page 52).

| Input range   | 0.01 - 150.00 mL/min | _ |
|---------------|----------------------|---|
| Selection     | max.                 |   |
| Default value | max.                 |   |

## Filling rate

Rate at which the dosing cylinder is to be refilled. The maximum filling rate depends on the cylinder volume (see Chapter 8.1.1, page 52).

| Input range   | 0.01 - 150.00 mL/min |
|---------------|----------------------|
| Selection     | max.                 |
| Default value | max.                 |

### Mode

Method of dosing.

6.1 Manual dosing (DOS)

| Selection     | Dosing ramp   Volume |
|---------------|----------------------|
| Default value | Dosing ramp          |

## **Dosing ramp**

Dosing with uniform dosing rate (**Dosing ramp** = 0 s) or with slowly increasing dosing rate.

#### Volume

Dosing a fixed volume per dosing step.

## **Dosing ramp**

This parameter is visible only when **Mode** = **Dosing ramp**.

The dosing ramp is a delay in the dosing rate at the time of the start of a dosing step. It is advantageous primarily for manual titrations with indicator, when small volume steps are to be dosed before the equivalence point. The selectable delay time determines after which amount of time (in seconds) the defined dosing rate is to be reached.

| Input range   | 0 - 10 s |  |
|---------------|----------|--|
| Default value | 0 s      |  |

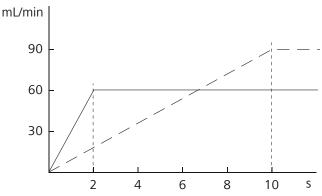

Figure 17 Dosing ramp, two examples

#### Volume

This parameter is visible only when **Mode** = **Volume**.

The volume defined here is declared per dosing step.

| Input range   | 0.001 - 999.999 mL |
|---------------|--------------------|
| Default value | 0.100 mL           |

## 6.1.4 Calculation

#### Menu ► Parameters ► Calculation

The calculation formula is predefined and cannot be edited.

42 876 Dosimat plus

#### **Calculation formula**

(Volume - Blank)  $\times$  Titer  $\times$  Conc.  $\times$  Factor / (Sample size  $\times$  Divisor)

#### where:

-----

Volume Dosed volume

Blank Blank value

Titer of the solution used

Conc. Concentration of the solution used

Factor Factor

Sample size Sample size. The sample size and associated unit can

be specified under **Menu** ► **Sample data**. If a balance is connected, the sample size (with unit) can

also be applied directly from the balance.

Divisor Divisor

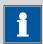

#### **NOTE**

If a solution is selected in **Parameters**, the corresponding titer and the concentration from the solution data in **System** ► **Solutions** is read out and used for the calculation. If this is not the case, **Default value** 1 is used for the calculation.

#### **Calculation status**

Activating the calculation.

| Selection     | on   off |
|---------------|----------|
| Default value | off      |

#### on

The settings for the calculation can be entered as soon as the calculation has been activated.

## **Result name**

The result name will be shown in the result view and in the report.

| Entry | 12 characters |  |
|-------|---------------|--|

## **Decimal places**

Number of decimal places used to display the result.

| Input range   | 0 - 5 |  |
|---------------|-------|--|
| Default value | 2     |  |

6.1 Manual dosing (DOS)

#### **Result unit**

The result unit is displayed and saved along with the result.

Proceed as follows if you wish to delete a selected unit:

Delete the unit entered under **User-defined**. A blank entry will be generated in the selection list.

| Selection     | %   /pc   L   g   g/L   mL   mg   mg/mL   mol  <br>mol/L   ppm   User-defined |
|---------------|-------------------------------------------------------------------------------|
| Default value | %                                                                             |

#### **User-defined**

A user-defined unit can be created. This will be added to the selection list. The previous entry will be overwritten as soon as the new unit has been defined.

#### **Factor**

Factor for the calculation formula.

| Entry         | 10 digits |
|---------------|-----------|
| Default value | 1.0       |

#### **Divisor**

Divisor for the calculation formula.

| Entry         | 10 digits |  |
|---------------|-----------|--|
| Default value | 1.0       |  |

## **Blank**

The blank value is subtracted from the dosing volume.

| Input range   | 0.0000 - 1,000,000 mL |
|---------------|-----------------------|
| Default value | 0.0000 mL             |

## 6.1.5 Reports

## Menu ► Parameters ► Reports

The reports that will be printed out automatically in connection with a determination are defined under **Reports**.

#### Results

The result report contains the calculated result and additional specifications.

| Selection     | off   on |  |
|---------------|----------|--|
| Default value | off      |  |

44 \*\*\*\*\*\*\*\* 876 Dosimat plus

#### **PC/LIMS**

-----

The PC/LIMS report is a machine-readable report with all of the data important for a determination. The PC/LIMS report can be saved as a TXT file on a USB storage medium or sent via an RS-232 interface to a LIMS. The output location is defined in the system settings (see "PC/LIMS report", page 35).

The file name of the TXT file is constructed as follows: *PC\_LIMS\_Report-ID1-YYYYMMDD-hhmmss.txt*.

| Selection     | on   off |  |
|---------------|----------|--|
| Default value | off      |  |

## 6.1.6 Pulse control

#### Menu ▶ Parameters ▶ Pulse control

## **Pulse control**

Activates/deactivates the pulse control. For details about the pulse control, see *chapter Pulse control*, page 60.

| Selection     | off   on |  |
|---------------|----------|--|
| Default value | off      |  |

#### on

If the pulse control is activated, dosing is controlled via the remote interface. The **[GO]** key starts the pulse control and is deactivated afterwards.

## Autostart at power-on

If this setting is activated, the pulse control is activated upon switching on the device or loading the method. Thus, it is not required to start the corresponding method manually.

#### **Reset volume**

If this setting is activated, the volume display is reset to 0.0000 mL after filling the dosing cylinder. This setting does not apply to automatic intermediate filling.

| Selection     | off   on |  |
|---------------|----------|--|
| Default value | off      |  |

6.2 Extended dosing (XDOS)

## 6.2 Extended dosing (XDOS)

## 6.2.1 General description

## **Usage**

The **XDOS** dosing mode can be used for a variety of purposes.

**Fixed volume dos-** The volume and

ing

The volume and the dosing rate are specified.

Time-controlled

dosing

The volume and the time are specified.

Dosing according

The dosing rate and the time are specified.

to dosing rate

If continuous dosing without interruption is required, then the 876 Dosimat plus can be operated together with an 805 Dosimat in tandem mode.

The parameters as a whole can be saved as a method and then later used where required.

## **Solutions and buret units**

Buret units with or without an integrated data chip can be used for dosing. The solution data, such as the concentration and the titer of the solution, are managed by the 876 Dosimat plus and are documented at the time of the output of the report. This requires that the name of the solution be specified under **Menu Parameters**.

## **Performing a dosing**

Pressing the **[GO]** key causes the dosing to run automatically. Three dosing criteria are applied for this process. The specified dosing criteria are observed in all cases. The dosing criterion that is not defined in a specific case (volume, time or dosing rate) is calculated by the instrument and shown on the display. The dosing is optimized according to the specifications. Continuous dosing is ensured in tandem operation, if the dosing and filling rates have been set accordingly.

The dosing can be canceled with the **[FILL]** key. If the **Auto fill** parameter is switched on, then the dosing cylinder will be filled.

The dosing criteria are shown on the display. They can be deleted by pressing the **[FILL]** key once again.

GO

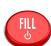

46 S76 Dosimat plus

## 6.2.2 Selecting a solution

-----

#### Menu ▶ Parameters

#### Solution

Selection of the solution from the solution list. We recommend always selecting the solution. Solutions are defined under **System** ▶ **Solutions**.

For exchange units with integrated data chip, a check is made in the method run to verify whether the correct solution has been attached. For exchange units without integrated data chip, only the cylinder volume is checked. The validity of the titer is checked for the selected solution at the start of the determination.

| Selection     | Selection of configured solutions   not defined |
|---------------|-------------------------------------------------|
| Default value | not defined                                     |

#### not defined

No check takes place.

## **6.2.3** Selecting the operating mode

#### Menu ▶ Parameters

#### **Buret setup**

If continuous dosing without interruption is required, then the tandem mode can be selected. An additional 805 Dosimat is required for this purpose.

| Selection     | Single   Tandem |
|---------------|-----------------|
| Default value | Single          |

#### Single

Dosing with one instrument.

### **Tandem**

Dosing with two Dosimats.

## **Tandem operation**

An 805 Dosimat is connected to the MSB connector of the 876 Dosimat plus for tandem operation.

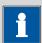

#### NOTE

Two exchange units with the same cylinder size must be used for tandem operation.

The principle of tandem dosing:

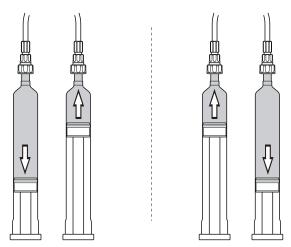

Figure 18 Tandem operation

The two Dosimats operate alternately during dosing. If the dosing cylinder of one Dosimat needs to be filled, then the second Dosimat will take over the control of the dosing. The same dosing and filling speeds apply respectively for both Dosimats.

-----

Because it takes the flat stopcock approximately 2 seconds to switch over, the filing rate must be greater than the dosing rate. Continuous dosing cannot be ensured otherwise.

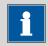

#### **NOTE**

Maximum applicable dosing rate =  $0.85 \times filling rate$ 

## **6.2.4 Dosing parameters**

## **Menu** ▶ **Parameters** ▶ **Dosing parameters**

## **Dosing criteria**

Selection of the preset dosing criteria.

| Selection     | Rate/Time   Volume/Rate   Volume/Time |
|---------------|---------------------------------------|
| Default value | Volume/Rate                           |

#### Rate/Time

Dosing is carried out at the selected dosing rate for the amount of time specified. The time is also running while the cylinder is being filled.

## Volume/Rate

The volume specified is dosed at the selected dosing rate.

#### Volume/Time

The volume specified is dosed for the time period selected. The dosing rate necessary for this, is calculated according to these specifications. The time needed for filling the dosing cylinder and for switching over the flat stopcock is taken into account thereby.

48 ----- 876 Dosimat plus

#### Volume

-----

The volume to be dosed.

| Input range   | 0.0000 - 99999.9 mL |
|---------------|---------------------|
| Default value | 10.0000 mL          |

## **Dosing rate**

The rate at which dosing takes place. The maximum dosing rate depends on the cylinder volume (see Chapter 8.1.1, page 52).

| Input range   | 0.01 - 150.00 mL/min |  |
|---------------|----------------------|--|
| Selection     | max.                 |  |
| Default value | max.                 |  |

## Filling rate

Rate at which the dosing cylinder is to be refilled. The maximum filling rate depends on the cylinder volume (see Chapter 8.1.1, page 52).

| Input range   | 0.01 - 150.00 mL/min |
|---------------|----------------------|
| Selection     | max.                 |
| Default value | max.                 |

#### **Volume limit**

Safety limit for limiting the maximum volume to be dosed.

| Input range   | 0.01 - 99999.9 mL |  |
|---------------|-------------------|--|
| Selection     | off               |  |
| Default value | off               |  |

## off

No safety limit.

## **Auto fill**

Automatic filling of the cylinder after the dosing.

| Selection     | off   on |  |
|---------------|----------|--|
| Default value | on       |  |

## 6.2.5 Reports

## Menu ► Parameters ► Reports

The reports that will be printed out automatically in connection with a determination are defined under **Reports**.

## **Results**

The result report contains the calculated result and additional specifications.

| Selection     | off   on |
|---------------|----------|
| Default value | off      |

-----

#### **PC/LIMS**

The PC/LIMS report is a machine-readable report with all of the data important for a determination. The PC/LIMS report can be saved as a TXT file on a USB storage medium or sent via an RS-232 interface to a LIMS. The output location is defined in the system settings (see "PC/LIMS report", page 35).

The file name of the TXT file is constructed as follows: *PC\_LIMS\_Report-ID1-YYYYMMDD-hhmmss.txt*.

| Selection     | on   off |  |
|---------------|----------|--|
| Default value | off      |  |

**50** 876 Dosimat plus

# 7 Operation and maintenance

## 7.1 General

-----

The 876 Dosimat plus requires appropriate care. Excess contamination of the instrument may result in functional disruptions and a reduction in the service life of the sturdy mechanics and electronics of the instrument.

Severe contamination can also have an influence on the measured results. Regular cleaning of exposed parts can prevent this to a large extent.

Spilled chemicals and solvents must be removed immediately. In particular, the plug connections (particularly the power plug) have to be protected from contamination.

Check all tubing connections regularly for leaks.

# 7.2 Quality management and qualification with Metrohm

## **Quality management**

Metrohm offers you comprehensive support in implementing quality management measures for instruments and software.

## Qualification

Please contact your local Metrohm representative for support in qualification of instruments and software. The **Installation Qualification** (IQ) and **Operational Qualification** (OQ) are offered by Metrohm representatives as a service. They are carried out by trained employees using standardized qualification documents and in accordance with the currently applicable requirements of the regulated industry.

#### **Maintenance**

The electronic and mechanical functional groups of Metrohm instruments can and should be checked by specialist personnel from Metrohm as part of a regular preventive maintenance schedule. Please ask your local Metrohm representative regarding the precise terms and conditions involved in concluding a corresponding maintenance agreement.

For detailed information on this topic, please visit www.metrohm.com.

8.1 Exchange unit

# 8 Appendix

# 8.1 Exchange unit

## 8.1.1 Maximum dosing and filling rate

The maximum dosing rate and maximum filling rate for the exchange unit depend on the cylinder volume:

| Cylinder volume | Maximum rate  |
|-----------------|---------------|
| 1 mL            | 3.00 mL/min   |
| 5 mL            | 15.00 mL/min  |
| 10 mL           | 30.00 mL/min  |
| 20 mL           | 60.00 mL/min  |
| 50 mL           | 150.00 mL/min |

Independent of the cylinder volume, values ranging from 0.01 to 150.00 mL/min can always be entered. When the function is carried out the rate will be, if necessary, decreased automatically to the highest possible value.

## 8.1.2 Parameters for the preparing (PREP)

The **PREP** function (Preparing) is used to rinse the cylinder and tubings of the exchange unit and fill them air bubble-free. You should carry out this function before the first determination or once per day.

Preparing is carried out with the following, non-alterable settings:

• The entire cylinder volume is dosed twice with the maximum dosing rate.

52 876 Dosimat plus

8 Appendix

# 8.2 Stirring rate

The stirring rate can be adjusted in steps of -15 to +15.

The approximate rotational speed can be calculated with the following formula:

Rotational speed/min (r/min) =  $125 \cdot \text{stirring rate}$ 

Example:

Stirring rate set: 8

Rotational speed in rpm =  $125 \cdot 8 = 1000$ 

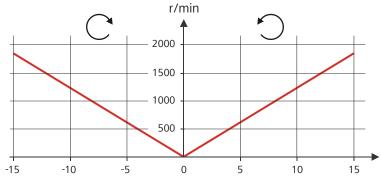

Figure 19 Rotational speed depending on stirring rate

## 8.3 Balance

The sample size and the associated unit can be sent from a connected balance. The sample size is transmitted as a number with up to ten characters (including algebraic sign and decimal point).

Sample size and unit are sent as a single character string. They are separated by a space character. The string is terminated with the ASCII characters **CR** and **LF**.

If the balance sends a negative sample size (e.g. when you are reweighing a sample), then the algebraic sign is adopted. The algebraic sign is, however, ignored for the calculations.

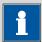

#### **NOTE**

With some balances, the sample identification and the method can be sent in addition to the sample size.

Make sure that the balance does not send the sample size until the end.

8.4 USB devices

#### **Mettler AX**

For the Mettler AX balance, the fields that contain the sample identification or the method must be designated as follows:

Designation for the field with the method name: METHOD

Designation for the field with sample identification 1: ID1

• Designation for the field with sample identification 2: **ID2** 

## 8.4 USB devices

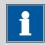

#### **NOTE**

USB peripheral devices that are to be connected must support either the *USB 1.0/1.1 (Full Speed)* or the *USB 2.0 (High Speed)* standard. The maximum data transfer rate is however in any case 12 MBit/s.

Keyboards, PC mice and barcode readers are so-called HID devices (**H**uman **I**nterface **D**evice) and can be connected via a USB hub only.

Printers should also be connected via a USB hub. Depending on the manufacturer or printer type a direct connection is however possible.

## 8.4.1 6.2147.000 numerical USB keypad

The **[Num Lock]** key must be pressed for navigating in the dialog. The arrow keys are effective in conjunction with it.

The respective editing dialog must be opened for the numerical input.

Table 1 Key assignment

| Key of the 876 Dosimat plus or function in the editing dialog | Key on the numerical USB<br>keypad |
|---------------------------------------------------------------|------------------------------------|
| [BACK]                                                        | [Home]                             |
| [4][4]                                                        | [↑] [↓]                            |
| [⇔] [⇔]                                                       | [←] [→]                            |
| [OK]                                                          | [Enter]                            |
| [+-]                                                          | [BS] (backspace)                   |
| Clear                                                         | [Del]                              |
| Accept                                                        | [Home]                             |

54 \*\*\*\*\*\*\*\* 876 Dosimat plus

8 Appendix

## 8.4.2 Key assignment of a USB keyboard

A commercially available USB keyboard can be connected to make it easier to enter text and numbers.

The respective editing dialog must be opened for the text input and numerical input.

Table 2 Key assignment

| Key of the 876 Dosimat plus<br>or function in the editing dia-<br>log | Key on the USB keyboard         |
|-----------------------------------------------------------------------|---------------------------------|
| [BACK]                                                                | [Esc]                           |
| [1][1]                                                                | [↑] [↓]                         |
| [⇔][⇔]                                                                | [←] [→]                         |
| [OK]                                                                  | [4] (enter key)                 |
|                                                                       | or                              |
|                                                                       | [Enter] on the numerical keypad |
| [STOP]                                                                | [Ctrl] + [S]                    |
| [START]                                                               | [Ctrl] + [G]                    |
| [+-]                                                                  | [←] (backspace)                 |
| Clear                                                                 | [Delete]                        |
| Cancel                                                                | [Ctrl] + [Q]                    |
| Accept                                                                | [Esc]                           |

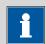

## **NOTE**

The lettering of the USB keyboard may differ from above lettering, depending on the country-specific keyboard used.

## 8.4.3 Printer

The range of USB printers available is extremely varied and constantly changing. The following points must be taken into account when selecting a printer:

- USB interface necessary
- Printer language: HP-PCL, Canon BJL Commands, Epson ESC P/2 or ESC/POS

8.5 System initialization

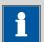

#### **NOTE**

Inexpensive printers are often designed solely for use with a PC and may not be equipped with one of the printer languages listed above. Such models are not suitable for this reason.

# 8.5 System initialization

In very rare instances, a faulty file system (e.g. because of a program crash) may lead to an impairment of program functioning. The internal file system must be initialized in such cases.

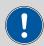

#### **CAUTION**

All user data (methods, solutions, etc.) are deleted if a system initialization is carried out. Afterwards, the instrument will have the factory settings again.

We recommend creating a backup of the system at regular intervals in order to avoid data losses.

After a system initialization the program versions and language files do not have to be reloaded. Only the selection of the dialog language may have to be reset in the system settings.

Proceed as follows for the system initialization:

## 1 Switching off the instrument

• Keep the red **[FILL]** key pressed down for at least 3 s.

A progress bar is displayed. If the key is released during this time, then the instrument will not be switched off.

## 2 Switching on the instrument

• Keep the red [FILL] key pressed down for approx. 10 s.

The dialog for confirmation of the initialization is displayed for 8 s. The initialization must be confirmed during this time.

56 \*\*\*\*\*\*\*\* 876 Dosimat plus

8 Appendix

```
System reset request detected.
>> Press [BACK] key twice
to confirm !
>> Time remaining: 8 sec
```

## **3** Confirming the initialization

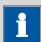

#### **NOTE**

If the request is not confirmed within 8 s, then the procedure will be canceled.

## Press [BACK] twice.

Initialization is started. The process takes approximately 80 s. The instrument will be automatically restarted after successful initialization.

## 8.6 Remote interface

## 8.6.1 Pin assignment of the remote interface

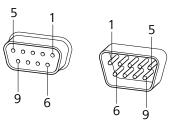

Figure 20 Pin assignment of remote socket and remote plug

The above figure of the pin assignment applies for all Metrohm instruments with 9-pin D-Sub remote connector.

Table 3 Inputs and outputs of the remote interface

| Pin No. | Assignment | Function  |
|---------|------------|-----------|
| 1       | Output 0   | Ready/EOD |
| 2       | Output 1   | -         |
| 3       | Output 2   | -         |
| 4       | Output 3   | Pulse     |
| 5       | Output 4   | Error     |
|         |            |           |

8.6 Remote interface

| Pin No. | Assignment   | Function  |
|---------|--------------|-----------|
| 6       | 0 volt (GND) |           |
| 7       | +5 volts     |           |
| 8       | Input 0      | Start/Go  |
| 9       | Input 1      | Stop/Fill |

## **Inputs**

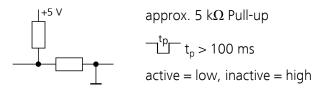

## **Outputs**

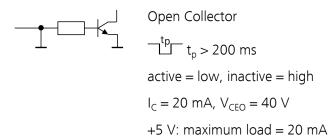

# 8.6.2 Status diagram of the remote interface

## **Dosing mode DOS**

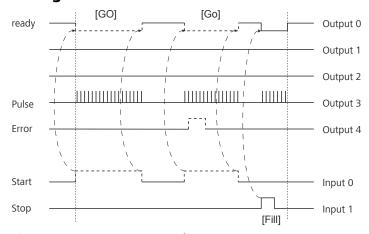

Figure 21 Remote status diagram DOS

58 ----- 876 Dosimat plus

8 Appendix

## **Dosing mode DOS with pulse control**

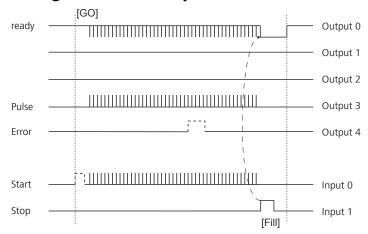

Figure 22 Remote status diagram DOS with pulse control

## **Dosing mode XDOS**

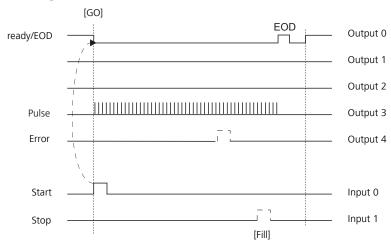

Figure 23 Remote status diagram XDOS

EOD = End of Determination

8.7 Pulse control

## 8.7 Pulse control

The 876 Dosimat plus can be controlled by a control device via an electronic pulse control for simple dosing. Controlling is carried out via the 9-pin remote interface. The pulse control is integrated in the DOS method (manual dosing), whereby the pulse control replaces the manual dosing. However, all functions of the method (result calculation, report output, etc.) are available.

#### Remote control

A pulse  $(\geq 1 \text{ ms})$  on the remote line **Input 0** triggers a single dosing step of 1/10000 of the cylinder volume. The smallest volume of a dosing step always depends on the cylinder volume of the exchange unit used.

The dosing pulses are immediately put out at executing on the remote line **Output 3** (50...500  $\mu$ s).

The filling of the dosing cylinder can be triggered on the remote line **Input 1**.

Functional assignment of the remote interface:

| Pin No. | Assigment | Function        |
|---------|-----------|-----------------|
| 1       | Output 0  | Ready (low)     |
| 4       | Output 3  | Pulse out (low) |
| 5       | Output 4  | Error (low)     |
| 6       | GND       |                 |
| 8       | Input 0   | Dosing (low)    |
| 9       | Input 1   | Fill (low)      |

Further details about the remote interface see Remote interface, page 57.

## **Autostart pulse control**

In order to guarantee an unattended remote control of the 876 Dosimat plus, the parameter "Autostart at power-on" can be activated. The instrument thus starts the loaded method immediately after switching on and is ready to receive and carry out dosing pulses. Pressing the **[GO]** key for starting the method is therefore not necessary.

## **Manual interventions**

Manual dosing is not possible with activated pulse control. The **[GO]** key is deactivated. The **[FILL]** key triggers the filling of the cylinder and at the same time finishes the method.

**60** 876 Dosimat plus

8 Appendix

During a method run, modifying certain parameters is possible as it is in manual dosing.

The instrument shows the **"Hold" status** during pulse control.

## **Deactivated parameters**

Parameters which directly affect the dosing are inactive during pulse control operation. This includes:

- Dosing rate
- Dosing ramp

## 8.8 Remote control via an RS-232 connection

The 876 Dosimat plus can be remote controlled via an RS-232 connection. For this, a **6.2148.030 RS-232/USB Box** is necessary. Connect the RS-232/USB Box to the USB interface of the instrument.

The RS-232/USB Box has two connectors for RS-232 instruments. The RS-232 remote control functions only through the connector **RS-232/2**. The connector RS-232/1 is designed for connection with a balance. Connect the **RS-232/2** connector of the RS-232/USB Box to a serial interface (COM interface marked with the symbol **IOIOI**) of a PC. Use a **6.2134.040 connection cable**.

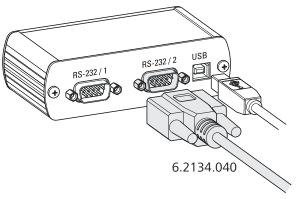

Figure 24 Connecting the RS-232/USB Box to the PC

## **Interface parameters**

We recommend the following parameters for the RS-232 interface **COM2**:

Baud rate: 19200Data bits: 8Stop bits: 1Parity: none

Handshake: software

On the 876 Dosimat plus, adjust the interface parameters under Menu ► System ► External devices ► COM2 settings.

## **Transfer protocol**

The data communication is synchronous. On each command there is an acknowledgement by the instrument.

-----

A command must be sent to the instrument with the control characters **CR LF** as terminator. The acknowledgements of the instrument will also be transferred with **CR LF** as terminator.

The instrument does not send spontaneous messages.

## 8.8.1 Commands and variables

| Command              | Function               | Comment                                                                                                    |
|----------------------|------------------------|----------------------------------------------------------------------------------------------------|
| \$G                  | Start/Continue         | Corresponds to the key [START] or [Continue]                                                                                                    |
| \$S                  | Stop                   | Corresponds to the key [STOP]                                                                                                    |
| \$H                  | Hold                   | Hold the method run                                                                                                    |
| \$D                  | Scan instrument status | Acknowledgements: <i>Ready;0, Busy;0</i> or <i>Hold;0</i> (0 = no message)                                                                                                    |
|                      |                        | If a message on the instrument requires<br>the interaction of the user, the acknowl-<br>edgement of the status scan displays the<br>corresponding message number. Exam-<br>ple: |
|                      |                        | Busy;010-119                                                                                                    |
|                      |                        | = "Check buret unit"                                                                                                    |
|                      |                        | The message can be confirmed with <b>[OK]</b> or <b>[Cancel]</b> , see below.                                                                                                   |
| \$A                  | Confirm message        | Confirm the message on the instrument with <b>[OK]</b>                                                                                                    |
|                      |                        | A mandatory status scan providing the message number must take place immediately before confirming the message, see above.                                                      |
| \$A(OK), \$A(CANCEL) | Confirm message        | Confirm the message with <b>[OK]</b> or <b>[Cancel]</b>                                                                                                    |
| \$A(YES), \$A(NO)    | Confirm message        | Confirm the message with [Yes] or [No]                                                                                                    |
| \$L(method name)     | Load method            | The method name has to be known and unique.                                                                                                    |

62 \*\*\*\*\*\*\* 876 Dosimat plus

8 Appendix

| Command       | Function               | Comment                       |
|---------------|------------------------|-------------------------------|
| \$Q(variable) | Request variable value | List of variables, see below. |

| Variable | Comment                            |
|----------|------------------------------------|
| VOLUME   | Dosed volume                       |
| TITER    | Titer of selected solution         |
| CONC     | Concentration of selected solution |
| C00      | Sample size (DOS only)             |
| RESULT   | Result (DOS only)                  |
| RATE     | Dosing rate (XDOS only)            |
| TIME     | Dosing time (XDOS only)            |

The values of the variables are only available after the end of a determination (in the status 'ready').

| Acknowledgement of the instrument | Comment          |
|-----------------------------------|------------------|
| ОК                                | Command executed |
| E1                                | Method not found |
| E2                                | Invalid variable |
| E3                                | Invalid command  |

9.1 Dosing drive

# 9 Technical specifications

# 9.1 Dosing drive

Resolution 10,000 steps per cylinder volume

Exchange unit

Cylinder volume ■ 1 mL

5 mL10 mL20 mL50 mL

Accuracy Fulfills ISO/DIN standard 8655-3

## 9.2 Interfaces

USB (OTG) connec- For connecting USB devices.

tor

MSB connector For connecting a stirrer or an 805 Dosimat.

*Remote connector* For connecting instruments with a remote interface.

## 9.3 Power connection

*Supply voltage* 100 - 240 V (±10%)

Frequency 50 - 60 Hz

Power consump-

45 W

tion

Fuse  $2 \times 2.0$  ATH, electronic overload protection

64 \*\*\*\*\*\*\*\* 876 Dosimat plus

9 Technical specifications

# 9.4 Safety specifications

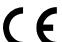

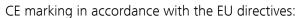

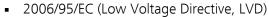

2004/108/EC (EMC Directive, EMC)

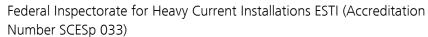

This instrument fulfills the following electrical safety requirements:

 Safety mark for certification type 2 in accordance with NEV (type testing with market monitoring, EMC conformity)

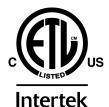

ETL Listed Mark:

- Control number 3144965
- UL 61010-1
- CSA-C22.2 No. 61010-1

Design and testing

According to EN/IEC/UL 61010-1, CSA-C22.2 No. 61010-1, protection class I, EN/IEC 60529, degree of protection IP40.

Safety instructions

This document contains safety instructions which have to be followed by the user in order to ensure safe operation of the instrument.

# 9.5 Electromagnetic compatibility (EMC)

#### **Emission**

Standards fulfil-

led

- EN/IEC 61326-1
- EN/IEC 61000-6-3
- EN 55022 / CISPR 22

## *Immunity*

Standards fulfilled

- EN/IEC 61326-1
- EN/IEC 61000-6-2
- EN/IEC 61000-4-2
- EN/IEC 61000-4-3
- EN/IEC 61000-4-4
- EN/IEC 61000-4-5
- EN/IEC 61000-4-6
- EN/IEC 61000-4-11
- EN/IEC 61000-4-14

9.6 Ambient temperature

# 9.6 Ambient temperature

Nominal function +5 - +45 °C

range (at a maximum of 85% humidity)

Storage  $-20 - +60 ^{\circ}\text{C}$ Transport  $-40 - +60 ^{\circ}\text{C}$ 

## 9.7 Reference conditions

Ambient tempera- +25 °C (±3 °C)

ture

Relative humidity  $\leq 60\%$ 

Operating temper- Instrument in operation at least 30 min

ature status

Validity of the After adjustment

data

## 9.8 Dimensions

Material of hous- Poly(butylene terephthalate) (PBT)

ing

Material of display Glass

cover

Width 142 mm
Height 164 mm
Depth 310 mm
Weight 2,850 g

10 Accessories

## 10 Accessories

Up-to-date information on the scope of delivery and optional accessories for your instrument can be found on the Internet.

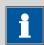

#### NOTE

When you receive your new instrument, we recommend downloading the accessories list from the Internet, printing it out and keeping it together with the manual for reference purposes.

## **Instruments currently sold**

If you do not know the article number of your instrument, proceed as follows:

## **Downloading the accessories list**

**1** Go to the Metrohm website *http://www.metrohm.com/com.* 

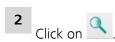

The **Search** webpage will be displayed.

**3** Enter a search term relating to the instrument into the search field and click on **Find**.

The search results will be displayed.

4 In the search results, select the **Devices** tab (if it is not already selected) and then click on the Metrohm article number of the required instrument (e.g. 2.852.0050).

The page with information pertaining to the searched article is displayed.

**5** Select the **Parts** tab.

The complete list of accessories with the scope of delivery and the optional accessories will be displayed.

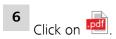

-----

The **Partslists** webpage will be displayed.

**7** Select the desired output language.

8 With the article number entered, click on the command **Generate** PDF

The PDF file with the accessories data will be created in the language selected.

## **Direct access for all instruments**

If you are unable to find your instrument using the search as described above, this may be due to the instrument not being sold anymore. Using the article number, you can download accessories lists for all instruments as follows:

## **Downloading the accessories list**

1 Type http://partslists.metrohm.com into your Internet browser.
The Partslists webpage will be displayed.

- **2** Select the desired output language.
- 3 Enter the article number and click on the **Generate PDF** command.

  The PDF file with the accessories data will be created in the language selected.

68 \*\*\*\*\*\*\*\* 876 Dosimat plus

Index

# Index

| Numbers/Symbols          |        | F                          |        | 0                         |        |
|--------------------------|--------|----------------------------|--------|---------------------------|--------|
| 805 Dosimat              |        | Factor                     | 43, 44 | Operation                 |        |
| Connect                  | 14     | Filling rate               |        | General                   | 17     |
|                          |        | Maximum                    | 52     | Stirring                  | 24     |
| Α                        |        | Fixed volume               | 46     | Operational qualification | 51     |
| Adapter                  |        | Formula                    | 43     |                           |        |
| Connect                  | 11     |                            |        | P                         |        |
|                          |        | I                          |        | Parameters                | 40     |
| В                        |        | Initialization             | 56     | PC/LIMS report            | 35     |
| Backup                   | 34     | Installation qualification | 51     | Pin assignment            | 57     |
| Balance                  | 40, 53 | Instrument                 |        | Piston rod                | 6      |
| Connect                  | 10     | Switch off                 | 17     | PREP                      |        |
| Interface parameters     | 36     | Switch on                  | 16     | Parameters                | 52     |
| Balance type             | 36     | Instrument diagnosis       | 38     | Preparing                 |        |
| Blank value              | 44     | J                          |        | Parameters                | 52     |
| Buret unit               |        | K                          |        | Print                     | 27     |
| Prepare (PREP)           | 26     | Keyboard                   |        | Printer                   | 35, 55 |
|                          |        | Connect                    | 11     | Connect                   | 11     |
| C                        |        | Key assignment             | 54, 55 | Program crash             | 56     |
| Calculation              | 42     | Keyboard layout            |        | Program version           |        |
| Calculation formula      | 43     | , ,                        |        | Update                    | 38     |
| Contact pins             | 6      | L                          |        | - F                       |        |
| Contrast                 | 31     | Language                   | 29     | Q                         |        |
|                          |        | Language file              |        | Quality management        | 51     |
| D                        |        | Load                       | 38     | , , ,                     |        |
| Data chip                | 6      |                            |        | R                         |        |
| Delay                    | 42     | М                          |        | Remote                    |        |
| Diagnosis                |        | Mains connection           | 7      | Connector                 | 7      |
| Dialog language          |        | Mains voltage              | 4      | Interface                 | 57     |
| Load                     |        | Maintenance                |        | Pin assignment            | 57     |
| Dialog type              | 30     | Maintenance agreement      | 51     | Status diagram            |        |
| Directory structure      |        | Manual dosing              |        | Remote cable              |        |
| Divisor                  |        | Manual Dosing Controller . |        | Connect                   | 13     |
| DOS                      | 40     | Connect                    |        | Remote control            | 61     |
| Dosing criteria          |        | Method                     | 20     | Report                    |        |
| Dosing key               |        | Create                     | 20     | Print manually            |        |
| Dosing mode              |        | Delete                     | 34     | Result                    |        |
| Dosing modes             |        | Export                     | 23     | Routine dialog            |        |
| Dosing parameters        |        | Import                     |        | RS-232                    |        |
| Dosing ramp              |        | Load                       |        | Interface parameters      | 37     |
| Dosing rate              |        | Save                       |        | RS-232 connection         |        |
| Maximum                  |        | Method templates           |        | 113 232 connection        |        |
|                          |        | MSB                        |        | S                         |        |
| E                        |        | Connector                  | 7      | Safety instructions       | 3      |
| Electrostatic charge     | 4      | MSB 1                      |        | Sample data               |        |
| End of Determination EOD |        | :                          | ! !    | Enter                     | 25 40  |
| Exchange unit            |        | N                          |        | Sample size               |        |
| Attach                   | 15     | Navigate                   | 18     | Send from a balance       |        |
| Expert dialog            |        | Numerical input            |        | Serial number             |        |
| 1 J                      |        |                            |        | Service                   |        |
|                          |        |                            |        | JC1 VICC                  |        |

Index

| Solution 32                                                                            |  |
|----------------------------------------------------------------------------------------|--|
| Add 32                                                                                 |  |
| Delete 32                                                                              |  |
| Edit solution 32                                                                       |  |
| Select 41, 47                                                                          |  |
| Status LED 8                                                                           |  |
| Stirrer                                                                                |  |
|                                                                                        |  |
| Connect 9                                                                              |  |
| Connect 9 Operate 24                                                                   |  |
|                                                                                        |  |
| Operate 24                                                                             |  |
| Operate                                                                                |  |
| Operate         24           Stirring rate         24, 53           Stop key         8 |  |

| 7 |
|---|
| 9 |
| 6 |
| 0 |
| 7 |
|   |
| 7 |
| 4 |
|   |
| 8 |
| 8 |
| 4 |
| 4 |
|   |

| Printer       55         USB (OTG)       7         Connector       7         USB device       11         Connect       11         USB flash drive       11         Directory structure       35         User name       29 | Printer 5!             | 5 |
|----------------------------------------------------------------------------------------------------|------------------------|---|
| Connector          USB device          Adapter          Connect          USB flash drive          Directory structure                                                                                                    |                        |   |
| USB device         11           Adapter         11           Connect         11           USB flash drive         15           Directory structure         35                                                              | USB (OTG)              |   |
| Adapter                                                                                                    | Connector              | 7 |
| Connect                                                                                                    | USB device             |   |
| USB flash drive Directory structure                                                                                                    | Adapter 1              | 1 |
| Directory structure 35                                                                                                    | Connect 1              | 1 |
| *                                                                                                    | USB flash drive        |   |
| User name                                                                                                    | Directory structure 3! | 5 |
|                                                                                                    | User name 29           | 9 |
|                                                                                                    |                        |   |
| X                                                                                                    | X                      |   |
| XDOS 46                                                                                                    | XDOS                   | 5 |

**70** ------ 876 Dosimat plus